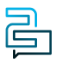

[Knowledge Base](https://help.2talk.com/en-US/kb) > [Audio, Call Quality and Network Search](https://help.2talk.com/en-US/kb/audio-call-quality-and-network-search) > [General](https://help.2talk.com/en-US/kb/general) > [Adding Numbers](https://help.2talk.com/en-US/kb/articles/adding-numbers)

## Adding Numbers

Santiago Garcia - 2024-04-17 - [General](https://help.2talk.com/en-US/kb/general)

## **Adding Numbers**

All your call flows start with your phone numbers, whether a simple phone line with no functionality to a sophisticated call route with Auto Attendant, Call Queue and after hours time schedules for weekends and pubic holidays.

- 1. Go to Switchboard Select > Add Number.
- 2. Select Area Code > Choose a number.
- 3. On the Number Type field, choose Voice / Fax / MS Teams.
- 4. On the Plan field, Select a available Plan.
- 5. Click on Add to save settings and add the chosen number to your account.

Note: The number will be charged to your account accordingly to the Plan you have chosen.

- **Porting:** Numbers ported in automatically will appear in Switchboard and do not need to be added using the Add Numbers feature.
- **Access type:** Once you have numbers on your account grant team members either account Admin access or restricted User access to the number only.
- **Feature lines:** are line extensions that can make outbounds but are not reachable over the PSTN. The feature lines are a cost effective mechanism to extending more sophisticated call routing functionality to SImRing, Call Forwarding, Call Queuing and even after hours options greeting options for holiday hours for example.